## **Clickmeeting webinář – návod pro účastníky**

**Clickmeeting** běží v internetovém prohlížeči a k jeho používání nepotřebujete instalovat žádnou zvláštní aplikaci na Váš počítač. Můžete použít stolní počítač nebo notebook s operačním systémem MS Windows nebo Apple MacOS. Připojit se můžete také z chytrého telefonu nebo tabletu.

1. Prostředí Clickmeetingu spustíte pomocí **webového odkazu pro účastníky**, který jste obdrželi zpravidla emailem od pořadatele nebo správce webináře.

Odkaz je nutné otevřít v aktuální verzi prohlížeče **Google Chrome, Microsoft Edge (Chromium zelenomodrá ikona), příp. Mozilla Firefox**. Na platformě Apple MacOS doporučujeme použít Google Chrome.

**Upozornění:** Pokud se Vám Chrome, Edge nebo Firefox nespustí přímo kliknutím na odkaz v emailu, je nutné nejdříve v emailu kliknout na odkaz pravým tlačítkem myši, dát "Kopírovat odkaz" nebo "Kopírovat zástupce", pak ručně spustit (např. z plochy) Chrome, Edge nebo Firefox a přes CTRL+V vložit odkaz nahoře do políčka pro internetovou adresu a dát Enter.

Do chytrého telefonu nebo tabletu je možné nainstalovat appku *Clickmeeting Webinars App* (dostupné pro Android a iOS).

2. Nyní na úvodní stránce **zadejte Vaše celé jméno, emailovou adresu** a klikněte na **ENTER**. Jak zadáte Vaše jméno, tak se bude zobrazovat ve webináři.

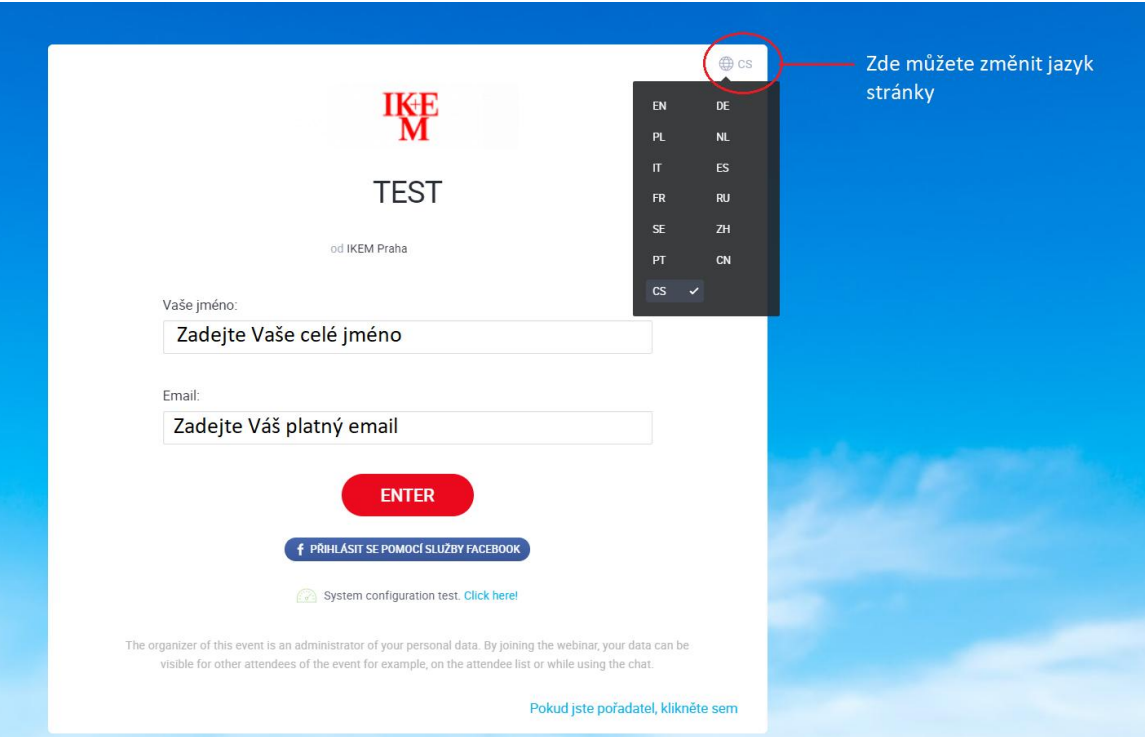

3. Popis hlavní obrazovky Clickmeetingu.

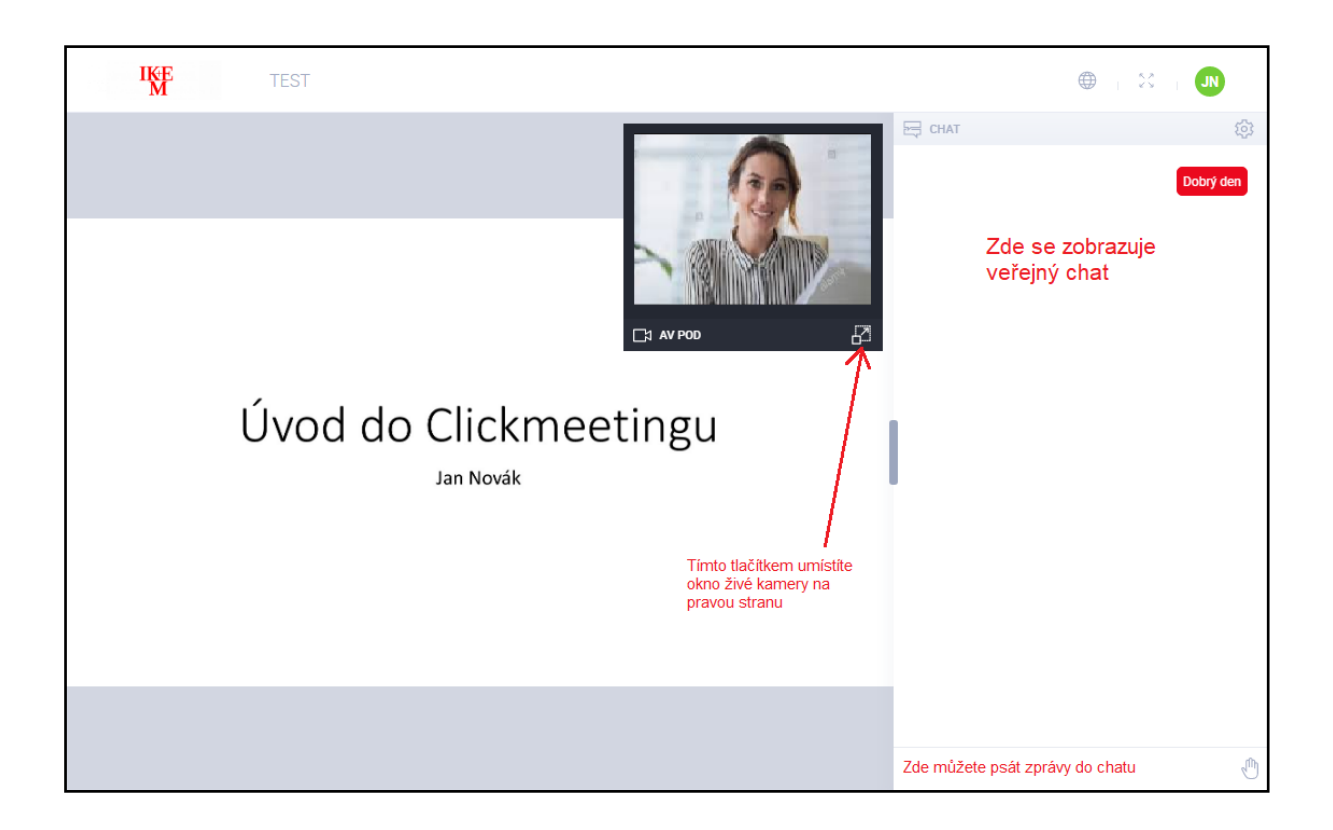

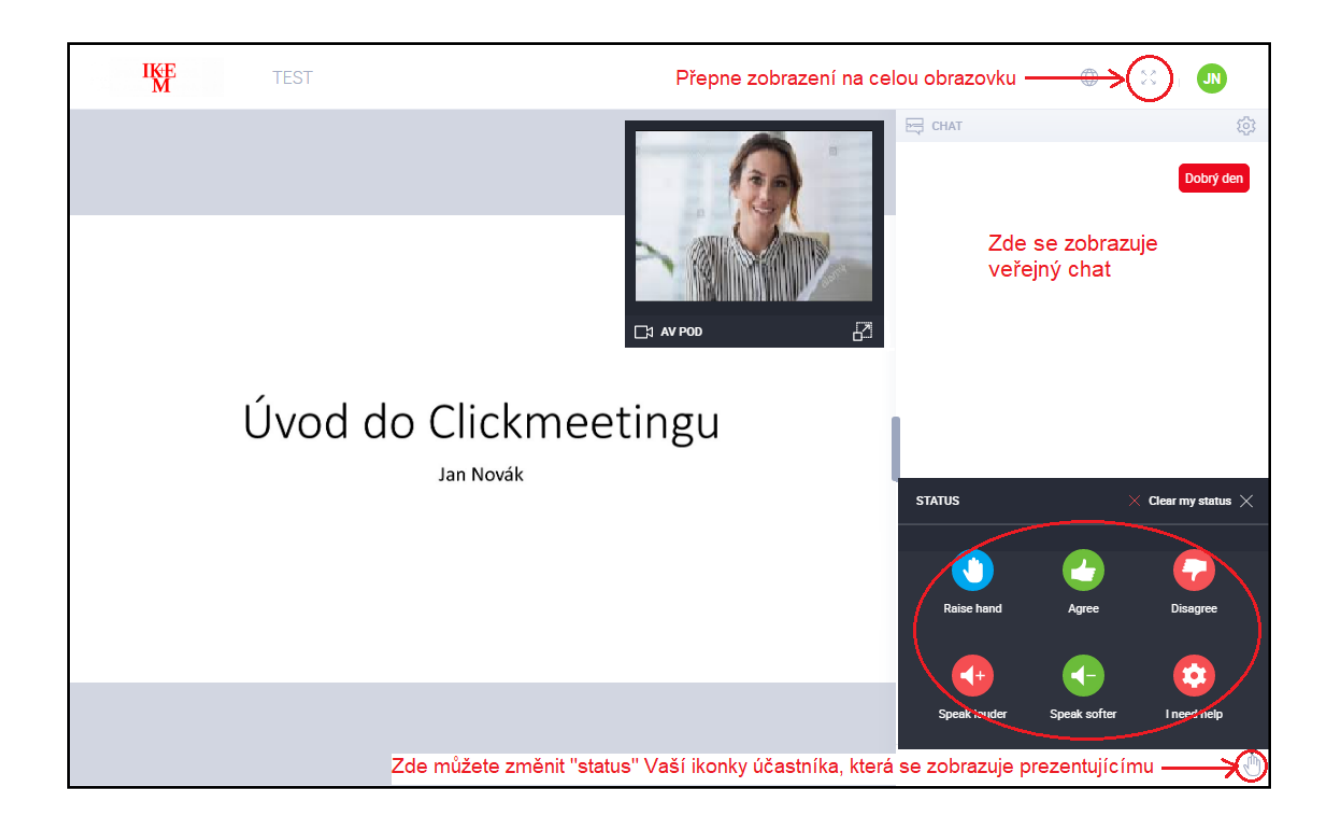

4. Pokud Vám prezentující během webináře **udělí ad-hoc právo použít** Vaší **kameru** anebo **mikrofon pro Váš živý vstup do webináře,** objeví se pod živým obrazem přeškrtnuté červené ikonky. **Kliknutím na ně Vaší kameru anebo mikrofon zapnete.**

Na výzvu **Povolte přístup** ke kameře a mikrofonu kliknutím na **Povolit**.

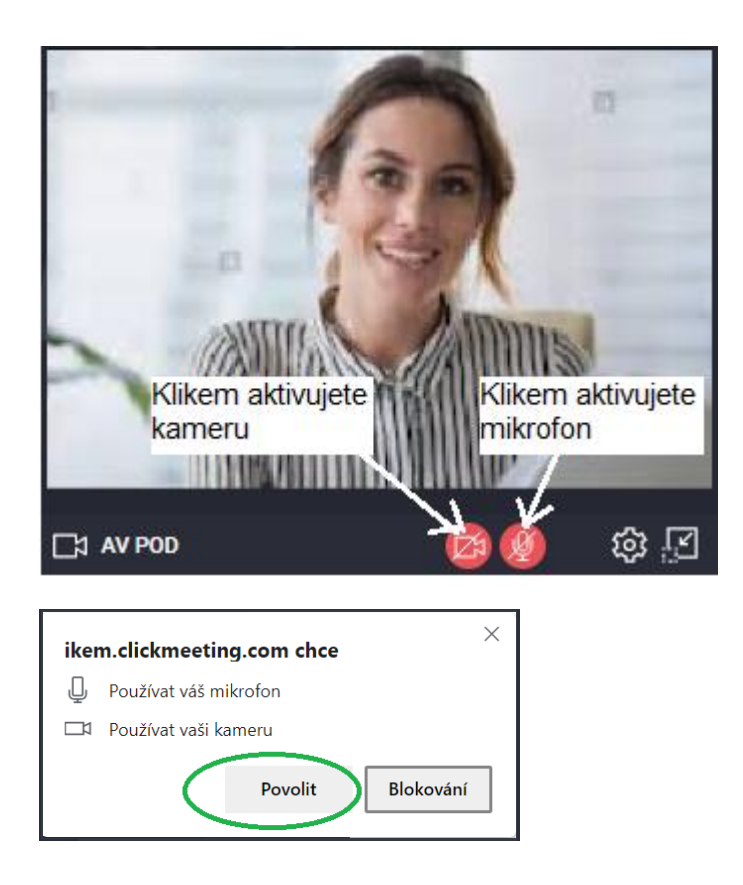

5. Po skončení webináře zavřete internetový prohlížeč.